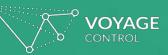

### Yusen Terminal Appointment System

Trucking Company Guide October 3, 2018

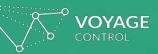

### Contents

- Signing up
- Creating appointments
- Reporting
- Configuring your views
- Troubleshooting
- Advanced Appointments
- Export Appointments

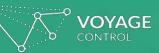

### Signing Up

# Log In / Sign Up

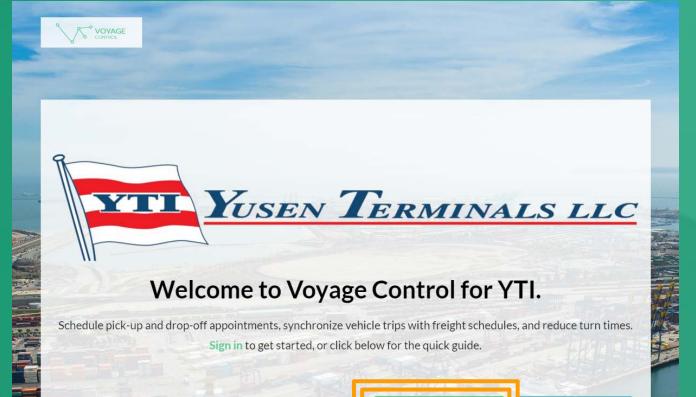

LOG IN / SIGN UP

**QUICK GUIDE** 

Go to the Yusen Terminal -Voyage Control website <u>http://voyagecontrol.com/yti</u> on your web browser

Click Green LOG IN / SIGN UP

# Log In / Sign Up

| YTI                       | ⑦ Support | English US | <b>ک</b> آ~ |
|---------------------------|-----------|------------|-------------|
| Log in Sign up            |           |            |             |
| Email Address             |           |            |             |
| Password Forgot password? |           |            |             |
| LOG IN                    |           |            |             |

Enter the provided Email Address and Password for your company or click Sign Up to create your account

Creating An Account

| up                                                                                                    |  | Sign in     |
|----------------------------------------------------------------------------------------------------|--|-------------|
| Login details                                                                                         |  |             |
| Email Address                                                                                         |  |             |
| Email Address                                                                                         |  |             |
| Confirm Email Address                                                                                 |  |             |
| Email Address                                                                                         |  |             |
| Password                                                                                              |  |             |
| Password                                                                                              |  |             |
|                                                                                                    |  |             |
| Confirm Password                                                                                      |  |             |
| Confirm Password Password About you                                                                   |  |             |
| Password                                                                                              |  |             |
| Password<br>About you<br>First name                                                                   |  |             |
| Password<br>About you<br>First name<br>First name                                                     |  | ]           |
| Password About you First name First name Last name                                                    |  | ]           |
| Password About you First name First name Last name Last name                                          |  | ]           |
| Password About you First name First name Last name Mobile number                                      |  | ]<br>]      |
| Password About you First name First name Last name Last name Mobile number Mobile number              |  |             |
| Password About you First name First name Last name Last name Mobile number Mobile number Company name |  | ]<br>]<br>] |

#### To create your account:

- Fill in your information
- It may be beneficial to use a single email for your company log in
- Be sure to note your password as you will need this for signing in the next time you make an appointment

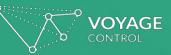

### Creating Appointments

*Trucking Company Guide* 18 April 2017

## Container Tracking Screen

|                         |                                |                     |                       | YTI                   |                                 |                            | ⑦ Support                             | English US | <b>~</b> 心 |
|-------------------------|--------------------------------|---------------------|-----------------------|-----------------------|---------------------------------|----------------------------|---------------------------------------|------------|------------|
|                         |                                |                     |                       |                       | CONTAINER                       | LIST                       |                                       |            |            |
| Monthly Overview        |                                |                     | U                     | lse the filters       | to monitor the sta              | tus of your containers     |                                       |            |            |
| Appointment Calendars   | Status                         | ✓ Freight           |                       | Customs               |                                 | Port LFD                   |                                       |            |            |
| Daily Calendar          | Demurrage                      | Appointm            | ient Reference        |                       |                                 |                            |                                       | Reset F    | Filters O  |
| Elist of Appointments   |                                |                     |                       |                       |                                 |                            |                                       |            |            |
| o <sup>©</sup> Settings |                                |                     |                       |                       |                                 | Creat                      | e and save container list             | -          |            |
|                         | ContainerId list               | Containers IDs corr | nma separated         |                       |                                 | Create                     | e and save container its              | 15         |            |
|                         |                                | Upload Co           | ontainer List         |                       |                                 |                            | UPLOAD CONTAINERS                     |            |            |
|                         |                                |                     |                       |                       |                                 |                            |                                       |            |            |
|                         |                                |                     |                       |                       |                                 |                            |                                       |            |            |
|                         | Select saved                   |                     | ÷                     | Edit                  | Create Colu                     | umn Configuration          |                                       |            |            |
|                         | Or type                        | Containers IDs com  | nma separated         |                       | All                             | Columns                    |                                       | ¢          | Edit       |
|                         |                                |                     |                       |                       |                                 |                            |                                       |            | _          |
|                         |                                |                     |                       |                       |                                 |                            |                                       |            |            |
|                         | Edit                           |                     | Select all y          | ou wish to ma         | ake an appointmer               | nt for and then click cont | inue                                  | c          | Continue   |
|                         |                                |                     |                       |                       |                                 |                            |                                       |            |            |
|                         | Select                         | 5 × 1 ×             |                       | <i>c</i>              | 0                               | 5                          |                                       |            |            |
|                         | All Container ID<br>DFSU683813 |                     | Freight :<br>RELEASED | Customs :<br>RELEASED | Port LFD :<br>4/20/2017 3:33:33 | Demurrage :<br>PM \$0.00   | Appointment Reference<br>YTIAPR206433 | ÷ _÷       | C          |
|                         | DFSU6875575                    |                     | RELEASED              | RELEASED              | 4/20/2017 10:33:2               |                            |                                       |            | C          |
|                         | DFSU6883760                    | ) Available         | RELEASED              | RELEASED              | 4/17/2017 2:55:47               | PM \$0.00                  |                                       |            | C          |
|                         | DFSU6884540                    | ) Scheduled         | RELEASED              | RELEASED              | 4/20/2017 8:49:04               | AM \$0.00                  | YTIAPR206435                          |            | 0          |
|                         | DFSU691753                     | 6 Scheduled         | RELEASED              | RELEASED              | 4/20/2017 3:56:35               | PM \$0.00                  | YTIAPR206436                          |            | C          |
|                         | DFSU6920633                    | 2 On Hold           | HOLD                  | RELEASED              | 4/20/2017 10:14:4               | 4 AM \$0.00                |                                       |            | C          |

This is the main screen for Trucking Companies wishing to make appointments

After containers are uploaded, they can be saved in specified lists (i.e. by BCO or specific clerks assigned to a group of containers)

They can also be filtered using the options along the top of the screen (i.e. LFD)

After container(s) are selected, appointments will be made by clicking "Continue" in blue

### Container Tracking Screen – Uploading Containers

|                               |                            |                          |                   | YTI              |                         |                       | (?) Support             | English US | <b>∼</b> ט |
|-------------------------------|----------------------------|--------------------------|-------------------|------------------|-------------------------|-----------------------|-------------------------|------------|------------|
| Container Tracking            |                            |                          |                   |                  | CONTAINER LIST          |                       |                         |            |            |
| Monthly Overview              |                            |                          | U                 | se the filters t | o monitor the status of | your containers       |                         |            |            |
| Appointment Calendars         | Status                     | ✓ Freight                |                   | Customs          | Port                    | LFD                   |                         | _          |            |
| Daily Calendar                | Demurrage                  | Appointm                 | ent Reference     |                  |                         |                       |                         | Reset      | Filters O  |
| Elist of Appointments         |                            |                          |                   |                  |                         |                       |                         |            |            |
| <b>o<sup>©</sup></b> Settings | ContainerId list           | Containers IDs com       | ma separated      |                  |                         |                       | Ind save container list | ts         |            |
|                               | Select saved<br>Or type    | ••<br>Containers IDs com | ¢<br>ma separated | Edit             | Column Co<br>All Colum  | -                     |                         | \$         | Edit       |
|                               | Edit                       |                          | Select all yo     | ou wish to ma    | ke an appointment for a | and then click contin | ue                      |            | Continue   |
|                               | Select<br>All Container ID | - Status                 | Freight :         | Customs :        | Port LFD ::             | Demurrage :           | Appointment Reference   | ÷ _÷       |            |
|                               | DFSU683813                 | 39 Scheduled             | RELEASED          | RELEASED         | 4/20/2017 3:33:33 PM    | \$0.00                | YTIAPR206433            |            | C          |
|                               | DFSU687557                 | 75 Available             | RELEASED          | RELEASED         | 4/20/2017 10:33:25 AM   | \$0.00                |                         |            | C          |
|                               | DFSU688376                 | 60 Available             | RELEASED          | RELEASED         | 4/17/2017 2:55:47 PM    | \$0.00                |                         |            | C          |
|                               | DFSU688454                 | O Scheduled              | RELEASED          | RELEASED         | 4/20/2017 8:49:04 AM    | \$0.00                | YTIAPR206435            |            | S          |
|                               | DFSU691753                 | 36 Scheduled             | RELEASED          | RELEASED         | 4/20/2017 3:56:35 PM    | \$0.00                | YTIAPR206436            |            | 0          |
|                               | DFSU692063                 | 32 On Hold               | HOLD              | RELEASED         | 4/20/2017 10:14:44 AM   | \$0.00                |                         |            | 0          |

There are two ways to upload containers into the system:

- You can upload one/ a few containers via the box on the left, with a space between the individual containers. Click on the upload containers button once you have added the container numbers in
- You can upload a list (csv format only) via the box on the right

You can upload containers with a space and a dash – these will be automatically stripped out

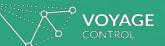

#### Making An Appointment – Container List Formatting

| A1 |           | • : ) | × 🗸 | <i>f</i> x Con | tainer ID |   |
|----|-----------|-------|-----|----------------|-----------|---|
|    | А         | В     | С   | D              | E         | F |
| 1  | Container | ID    |     |                |           |   |
| 2  | BSIU21022 | 210   |     |                |           |   |
| 3  | GLDU3886  | 357   |     |                |           |   |
| 4  | HLXU1215  | 073   |     |                |           |   |
| 5  | OOLU7727  | 7724  |     |                |           |   |
| 6  |           |       |     |                |           |   |
| 7  |           |       |     |                |           |   |
| 8  |           |       |     |                |           |   |

Please Note:

Container lists must be saved as a file in CSV format (.csv) ONLY if using the "Upload Containers" Function

Row 1 on the CSV file will need to be column headings (i.e. Container I.D.) or left blank Container Tracking Screen - Editing Your List

|                         |                               |                                | YTI                     | (                               | ⑦ Support Englis        | hus ֊ ს         |
|-------------------------|-------------------------------|--------------------------------|-------------------------|---------------------------------|-------------------------|-----------------|
| Container Tracking      |                               |                                | CONTAIN                 | ER LIST                         |                         |                 |
| Monthly Overview        |                               | Use                            |                         | status of your containers       |                         |                 |
| Appointment Calendars   |                               |                                |                         |                                 |                         |                 |
| 11 Daily Calendar       | Status                        | Freight                        | Customs                 | Port LFD                        |                         | Reset Filters O |
| Elist of Appointments   | Demurrage                     | Appointment Reference          |                         |                                 |                         |                 |
| o <sup>©</sup> Settings |                               |                                |                         |                                 |                         |                 |
|                         |                               |                                | Create and save of      | container lists                 |                         |                 |
|                         |                               |                                |                         | NTAINERS                        |                         |                 |
|                         |                               |                                |                         |                                 |                         |                 |
|                         |                               |                                |                         |                                 |                         |                 |
|                         | Select saved                  | •                              | Edit Create             | Column Configuration            |                         |                 |
|                         | Or type                       | Containers IDs comma separated |                         | All Columns                     |                         | <b>♦</b> Edit   |
|                         |                               |                                |                         |                                 |                         | ,               |
|                         |                               |                                |                         |                                 |                         |                 |
|                         | Edit                          | Select all you                 | wish to make an appoint | ment for and then click continu | e                       | Continue        |
|                         |                               |                                |                         |                                 |                         |                 |
|                         | Select                        |                                |                         |                                 |                         |                 |
|                         | All Container ID  BSIU2102210 | Status Freight \$              | Customs   Port LFD      | Demurrage \$                    | Appointment Reference 4 | Ģ               |
| Toggle the sidebar 🛛 🔇  | GLDU3886357                   | Scheduled RELEASED             | RELEASED 2/24/2017      | 12:07:00 AM \$0.00              | YTIW/C198669            | ¢               |

VOYAGE

If you wish to do so, you can delete containers that you no longer want visible on this screen

To do so;

Click the green "Edit" button directly above the container list

Click "Select All" or select the containers that you wish to remove and then "Delete" Creating Appointments

| WOYAGE                  |          |                |         |             |               | YTI             |                  |                |                 | (?) Support                                | English US | ~            |  |
|-------------------------|----------|----------------|---------|-------------|---------------|-----------------|------------------|----------------|-----------------|--------------------------------------------|------------|--------------|--|
| Container Tracking      |          |                |         |             |               |                 | CONTAINE         | R LIST         |                 |                                            |            |              |  |
| Monthly Overview        |          |                |         |             | ι             | Jse the filters | to monitor the s | tatus of you   | r containers    |                                            |            |              |  |
| Appointment Calendars   | Status   | 5              | ~       | Freight     |               | Customs         |                  | Port LFD       |                 | ]                                          | 0          | et Filters O |  |
| Daily Calendar          | Demu     | irrage         |         | Appointm    | ent Reference |                 |                  |                |                 |                                            | Res        | et Pliters 🕁 |  |
| Elist of Appointments   |          |                |         |             |               |                 |                  |                |                 |                                            |            |              |  |
| o <sup>©</sup> Settings | Contain  | erld list      | Contain |             | ma separated  |                 |                  |                |                 | and save container li<br>UPLOAD CONTAINERS | sts        |              |  |
|                         |          |                |         |             |               |                 |                  |                |                 |                                            |            |              |  |
|                         |          |                |         |             |               |                 |                  |                |                 |                                            |            |              |  |
|                         | Select s | aved           |         |             | ÷             | Edit            | reate            | olumn Configur | ration          |                                            |            |              |  |
|                         | Or type  | ſ              | Contain | ers IDs.com | ma separated  |                 |                  | All Columns    |                 |                                            | \$         | Edit         |  |
|                         |          | l              |         |             | in separates  |                 |                  |                |                 |                                            | •          | Luit         |  |
|                         |          |                |         |             |               |                 |                  |                |                 |                                            |            |              |  |
|                         | Edit     |                |         |             | Select all y  | you wish to ma  | ke an appointm   | ent for and t  | hen click conti | nue                                        |            | Continue     |  |
|                         |          | -              |         |             |               |                 |                  |                |                 |                                            |            |              |  |
|                         | Select   | Container ID + |         | Status      | Freight :     | Customs :       | Port LFD ::      |                | Demurrage :     | Appointment Reference                      | ie ::      | ÷            |  |
|                         |          | DFSU6838139    | A       | vailable    | RELEASED      | RELEASED        | 4/20/2017 3:33:  | 33 PM          | \$0.00          |                                            |            | ø            |  |
|                         |          | DFSU6875575    | A       | vailable    | RELEASED      | RELEASED        | 4/20/2017 10:33  | 8:25 AM        | \$0.00          |                                            |            | C            |  |
|                         |          | DFSU6883760    | A       | vailable    | RELEASED      | RELEASED        | 4/17/2017 2:55:4 | 47 PM          | \$0.00          |                                            |            | S            |  |
|                         |          | DFSU6884540    | A       | vailable    | RELEASED      | RELEASED        | 4/20/2017 8:49:0 | 04 AM          | \$0.00          |                                            |            | C            |  |
|                         |          | DFSU6917536    | A       | vailable    | RELEASED      | RELEASED        | 4/20/2017 3:56:  | 35 PM          | \$0.00          |                                            |            | S            |  |
|                         |          | DFSU6920632    | C       | n Hold      | HOLD          | RELEASED        | 4/20/2017 10:14  | :44 AM         | \$0.00          |                                            |            | ¢            |  |
|                         |          | DFSU6921705    | C       | n Hold      | HOLD          | RELEASED        | 4/20/2017 2:32:4 | 43 AM          | \$0.00          |                                            |            | ø            |  |
|                         |          | DFSU6949066    | A       | vailable    | RELEASED      | RELEASED        | 4/20/2017 11:38  | 8:41 AM        | \$0.00          |                                            |            | ø            |  |
|                         |          | DFSU6991451    | A       | vailable    | RELEASED      | RELEASED        | 4/20/2017 3:29:  | 02 PM          | \$0.00          |                                            |            | S            |  |
| T                       |          | DFSU6994300    | A       | vailable    | RELEASED      | RELEASED        | 4/20/2017 1:55:  | 55 AM          | \$0.00          |                                            |            | S            |  |

Your Container List should be visible on your screen

You can sort this list by any of the column headings, including; Container ID, Status, etc.

You may choose multiple containers by selecting them one by one or by using the "select all" function on the top left of the Container List

Click the blue "Continue" button

## Creating Multiple Appointments

|                       |              |           |             | ۲Y        | 1                 |       | () Support English US                                                            | <b>ب</b> |
|-----------------------|--------------|-----------|-------------|-----------|-------------------|-------|----------------------------------------------------------------------------------|----------|
| Container Tracking    |              |           |             | s         | ELECT AN APPOINTM | ENT   |                                                                                  |          |
| Monthly Overview      |              |           |             |           |                   |       |                                                                                  |          |
| Appointment Calendars | Date         |           | 18-Apr-2017 |           | SCAC code         |       | TY                                                                               |          |
| Daily Calendar        |              |           |             |           |                   |       | ANYV - ANYTIME CARRIER SERVICES LLC<br>AYKO - ANYTIME TRUCKING LLC               |          |
| List of Appointments  | Container ID | Status    | Customs     | Demurrage | 0%                | (     | BYTI - BULLSEYE TRANSPORT, INC.                                                  | •        |
| Settings              | DFSU6838139  | Available | RELEASED    | \$0.00    | 00:00-01:00       | 00:30 | LYTI - LINDSAY TRUCKING                                                          | )2:30    |
|                       | DFSU6884540  | Available | RELEASED    | \$0.00    | 00:00 - 01:00     | 00:30 |                                                                                  | 02:30    |
|                       | DFSU6917536  | Available | RELEASED    | \$0.00    | 00:00 - 01:00     | 00:30 |                                                                                  | 02:30    |
|                       | DFSU6991451  | Available | RELEASED    | \$0.00    | 00:00-01:00       | 00:30 | YTIO - YUSEN TERMINAL (YTI)           -01:30         01:00 - 02:00         01:30 | 02:30    |

10:00 - 11:00 Available time slot Number of appointments/capacity 0%-40% 10:00 - 11:00 Available with TMF 10% 48% 40% - 70% 10:00 - 11:00 Selected time slot 75% 70%-100% Tentative Appointment Unavailable time (emtpy slot) slot

On the top of your Appointment Screen, you will need to first select a date and enter or check that the SCAC code is present and correct

You may then select a time for each of the visible containers

## Creating Multiple Appointments

|              |           |             | YT        | 1                 |               | (?) Support   | En |
|--------------|-----------|-------------|-----------|-------------------|---------------|---------------|----|
|              |           |             | S         | ELECT AN APPOINTM | 1ENT          |               |    |
|              |           |             |           |                   |               |               |    |
| Date         |           | 18-Apr-2017 |           | SCAC code         | YTI           |               |    |
|              |           |             |           |                   | Time          | Slots         |    |
| Container ID | Status    | Customs     | Demurrage | 38%               | 13%           | 0%            |    |
| DFSU6838139  | Available | RELEASED    | \$0.00    | 13:30 - 14:30     | 14:00 - 15:00 | 14:30 - 15:30 |    |
| DFSU6884540  | Available | RELEASED    | \$0.00    | 13:30 - 14:30     | 14:00 - 15:00 | 14:30 - 15:30 |    |
| DFSU6917536  | Available | RELEASED    | \$0.00    | 13:30 - 14:30     | 14:00 - 15:00 | 14:30 - 15:30 |    |
| DFSU6991451  | Available | RELEASED    | \$0.00    | 13:30 - 14:30     | 14:00 - 15:00 | 14:30 - 15:30 |    |
|              |           |             |           |                   |               |               |    |
|              |           |             |           |                   |               |               |    |

Number of appointments/capacity

0%-40%

40% - 70%

70%-100%

10%

48%

曲

峃

<del>م</del>ہ

10:00 - 11:00

10:00 - 11:00

10:00 - 11:00

(emtpy slot)

Available time slot

Available with TMF

Selected time slot

Tentative Appointment

Unavailable time

slot

You may then select a time for each of the visible containers

Please note that the percentage and coordinating color (green, yellow, red) show the percentage of appointments already filled

Continue

dish US

0%

15:00 - 16:00

15:00 - 16:00

15:00 - 16:00

15:00 - 16:00

#### **VOYAGE** CONTROL **Confirming Appointments**

|                                         |               |                          |             | YTI               |           | ③ Support                      | English US 🗸 ( |
|-----------------------------------------|---------------|--------------------------|-------------|-------------------|-----------|--------------------------------|----------------|
| Container Tracking<br>Aonthly Overview  |               |                          |             | SELECT AN APPO    | DINTMENT  |                                |                |
| Appointment Calendars<br>Daily Calendar | Date          | Confirm Selec            | tion        |                   |           |                                |                |
| ist of Appointments                     |               | Container ID             | Date        | Time              | Demurrage | 0%                             | 0%             |
| ettings                                 | DFSU68        | DF5U6838139              | 18-Apr-2017 | 14:00 - 15:00     | \$0.00    | 14:30 - 15:30                  | 15:00 - 16:00  |
|                                         | DFSU68        | DFSU6884540              | 18-Apr-2017 | 14:00 - 15:00     | \$0.00    | 14:30 - 15:30                  | 15:00 - 16:00  |
|                                         | DFSU69        | DFSU6917536              | 18-Apr-2017 | 14:30 - 15:30     | \$0.00    | Enter State                    | 15:00 - 16:00  |
|                                         | DFSU69        | Cancel                   | 18-Apr-2017 | 15:00 - 16:00     | S0.00     | 14:30 - 15:30<br>14:30 - 15:30 | 15:00 - 16:00  |
|                                         | 10:00-11:00   |                          | 1           | intments/capacity |           |                                |                |
|                                         | 10:00-11:00   | Available with TMF fee   | 10%         | 0%-40%            |           |                                |                |
|                                         | 10:00 - 11:00 | Selected time slot       | 48%         | 40% - 70%         |           |                                |                |
|                                         | 10:00-11:00   | Tentative<br>Appointment | 75%         | 70%-100%          |           |                                |                |
|                                         | (emtpyslot)   | Unavailable time<br>slot |             |                   |           |                                |                |
|                                         | -             |                          |             |                   |           |                                | Continue       |

**Review your** appointments and time slots

Confirm your selection by pressing "confirm" on the bottom right hand side

## Appointment Confirmation

| DYAGE                |                              |             | YTI                   |                            | ③ Support     | English US 🗸 ( |
|----------------------|------------------------------|-------------|-----------------------|----------------------------|---------------|----------------|
| er Tracking          |                              |             | SELECT AN             | APPOINTMENT                |               |                |
| /Overview            |                              |             |                       |                            |               |                |
| ment Galendars Date  |                              |             |                       |                            |               |                |
| alendar              | Appointmen                   | t Confirma  | ation                 |                            |               |                |
| ppointments Containe | Details of your appointment  |             |                       |                            | 0%            | 0%             |
| LIPSUGR              | Container ID                 | Date        | Time                  | Appointment number         | 34:00+ 15:00  | 15:00 : 55:00  |
| 101.000              | DF5U6838139                  | 18-Apr-2017 | 14:00 - 15:00         | YTIAPR206433               | 24/25-15/20   |                |
|                      | DFSU6884540                  | 18-Apr-2017 | 14:00 - 15:00         | YTIAPR206435               | 14120-1100    |                |
| (Fight               | DFSU6917536                  | 18-Apr-2017 | 14:30 - 15:30         | YTIAPR206436               | 14:30 - 15:30 |                |
| 123364               | DF5U6991451                  | 18-Apr-2017 | 15:00 - 16:00         | YTIAPR206437               | Same wood     | 15:00-16:00    |
|                      |                              |             |                       | Back to container tracking |               |                |
|                      |                              | _           |                       |                            |               |                |
| 10:00-11             | LOO Available time slot      | Number of a | appointments/capacity |                            |               |                |
|                      |                              |             | ] D%-40%              |                            |               |                |
| 10:00-13             | fee fee                      | 10%         | U36-4U39              |                            |               |                |
| 10:00 - 11           | Selected time slot           | 48%         | 40% - 70%             |                            |               |                |
|                      |                              |             |                       |                            |               |                |
| 10:00-1              | LOO Tentative<br>Appointment | 75%         | 70%-100%              |                            |               |                |

An Appointment Confirmation will appear showing Container ID, appointment date and time as well as the appointment reference

Please note that this screen is able to be copy & paste for your convenience

## Moving Appointments

|                     |                            | ١                          | דו                    | 0                 | Support  | English US 🗸 🗸        |
|---------------------|----------------------------|----------------------------|-----------------------|-------------------|----------|-----------------------|
| ntainer Tracking    |                            |                            | APPOINTMENT CALE      | NDARS             |          |                       |
| onthly Overview     |                            |                            |                       |                   |          |                       |
| pointment Calendars | All 4 Scheduled 0 C        | Checked In 0 Checked out 0 | Refused 0 Cancelled 4 |                   |          |                       |
| ly Calendar         |                            |                            |                       |                   |          |                       |
| of Appointments     | Yard 🗸                     | Recipient Company V        | Ship 🗸                | Load Capacity 🗸 🗸 |          | Reset Filters O       |
| ings                | Transaction Type 🗸 🗸       | Ship 🗸                     | Chassis Request 🔹 🗸   |                   |          |                       |
|                     | Container Number           | ✓ Move Appointme           | ent                   |                   | Search   | h Q                   |
|                     | month week day             |                            | Apr 17 – 23, 2        | 017               |          |                       |
|                     | month week day<br>Mon 4/17 | Tue 4/18 Wed               | Apr 17 – 23, 2        | 017<br>Fri 4/21   | Sat 4/22 | today < ><br>Sun 4/23 |
|                     |                            | Tue 4/18 Wed               |                       |                   | Sat 4/22 | today < 🕨             |

In the event you need to move your appointment to a later time, you can do so in the Appointment Calendar screen

Click the "Move Appointment" button located to the right of the container drop-down button

Select the appointment with the associated container number that you would like to move

The blue highlighted areas represent the available appointment time slots

Choose the new desired time slot

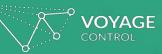

### Reporting

*Trucking Company Guide 18 April 2017* 

### Monthly Overview

|                       |               |               |       |            |       |         |         |           | _      |       |         |          |        |       |       |        |        |       | _        |         |      |
|-----------------------|---------------|---------------|-------|------------|-------|---------|---------|-----------|--------|-------|---------|----------|--------|-------|-------|--------|--------|-------|----------|---------|------|
|                       |               |               |       | YTI        |       |         |         |           |        |       |         | 0        | Suppor |       | Engl  | ish US |        |       |          |         |      |
| Container Tracking    |               |               |       |            |       |         |         | м         | ONTH   |       |         | N        |        |       |       |        |        |       |          |         |      |
| Monthly Overview      | All 965       | Scheduled 377 | Ch    | ecked in 6 | 4     | Checked | out 516 | Roft      | used 0 | Cance | elled 8 |          |        |       |       |        |        |       |          |         |      |
| Appointment Calendars |               | Seneduled 077 |       | cence in o |       |         | 001020  |           |        | Carro | incu o  |          |        |       |       |        |        |       |          |         |      |
| Daily Calendar        |               |               |       |            |       |         |         |           |        |       |         |          |        |       |       |        |        |       |          |         |      |
| 1.4 - <b>F</b> A      | Yard          | ~             | Re    | cipient Co | mpany | ~       | Ship    | p         |        | ~     | Load    | Capacity |        | ~     |       |        |        | 1     | Reset Fi |         | 1    |
| list of Appointments  | Transaction T | ype 🔻         | Shi   | ip         |       | ~       | Chi     | assis Req | uest   | ~     |         |          |        |       |       |        |        | I     | Reset F  | iters 😈 | J    |
| Settings              |               |               |       | -          |       |         |         |           |        |       |         |          |        |       |       |        |        |       |          |         |      |
|                       |               |               |       |            |       |         |         |           |        |       |         |          |        |       |       |        |        |       |          |         |      |
|                       | Month: Apr    | 2017          |       |            |       |         | 0       |           |        |       |         | 4        | 7      |       |       |        | Search | 1     |          | Q       |      |
|                       |               |               |       |            |       |         |         |           |        |       |         |          |        |       |       |        |        |       |          |         |      |
|                       |               |               |       |            |       |         |         |           |        |       |         |          |        |       |       |        |        |       |          |         |      |
|                       |               | Total         |       |            |       |         |         |           |        |       |         |          |        |       |       |        |        |       |          |         |      |
|                       | Date          | transactions  | 00:00 | 01:00      | 02:00 | 03:00   | 04:00   | 05:00     | 06:00  | 07:00 | 08:00   | 09:00    | 10:00  | 11:00 | 12:00 | 13:00  | 14:00  | 15:00 | 16:00    | 17:00   | 18:0 |
|                       | Sat 01-Apr    | 0             | 0     | 0          | 0     | 0       | 0       | 0         | 0      | 0     | 0       | 0        | 0      | 0     | 0     | 0      | 0      | 0     | 0        | 0       | 0    |
|                       | Sun 02-Apr    | 0             | 0     | 0          | 0     | 0       | 0       | 0         | 0      | 0     | 0       | 0        | 0      | 0     | 0     | 0      | 0      | 0     | 0        | 0       | 0    |
|                       | Mon 03-Apr    | 53            | 0     | 0          | 0     | 0       | 0       | 0         | 0      | 1     | 1       | 1        | 4      | 3     | 2     | 5      | 1      | 2     | 1        | 0       | 9    |
|                       | Tue 04-Apr    | 112           | 0     | 0          | 0     | 0       | 0       | 0         | 0      | 1     | 15      | 2        | 6      | 4     | 1     | 13     | 3      | 5     | 1        | 0       | 22   |
|                       | Wed 05-Apr    | 171           | 3     | 0          | 0     | 0       | 0       | 0         | 0      | з     | 5       | 4        | 15     | 3     | 3     | 3      | 4      | 2     | 0        | 5       | 47   |
|                       | Thu 06-Apr    | 66            | 0     | 0          | 0     | 0       | 0       | 0         | 0      | 0     | 15      | 8        | 7      | 13    | 0     | 15     | 4      | 4     | 0        | 0       | 0    |
|                       | Fri 07-Apr    | 46            | 0     | 0          | 0     | 0       | 0       | 0         | 0      | 8     | 4       | 6        | 11     | 6     | 2     | 9      | 0      | 0     | 0        | 0       | 0    |
|                       | Sat 08-Apr    | 4             | 0     | 0          | 0     | 0       | 0       | 0         | 0      | 0     | 4       | 0        | 0      | 0     | 0     | 0      | 0      | 0     | 0        | 0       | 0    |
|                       | Sun 09-Apr    | 0             | 0     | 0          | 0     | 0       | 0       | 0         | 0      | 0     | 0       | 0        | 0      | 0     | 0     | 0      | 0      | 0     | 0        | 0       | 0    |
|                       | Mon 10-Apr    | 60            | 0     | 0          | 0     | 0       | 0       | 0         | 0      | 0     | 2       | 0        | 0      | 0     | 0     | 0      | 2      | 2     | 0        | 0       | 10   |
|                       | Tue 11-Apr    | 90            | 2     | o          | 0     | 0       | o       | 0         | o      | 3     | 1       | 0        | 20     | 4     | 2     | 0      | 1      | 1     | 0        | 0       | 28   |
|                       | Wed 12-Apr    | 104           | 0     | 2          | 0     | 0       | 0       | 0         | o      | 0     | 11      | 5        | 1      | 8     | 3     | 7      | 2      | 5     | 1        | 0       | 17   |
|                       | wed 12-Apr    | 104           | 0     | 2          | 0     | 0       | 0       | 0         | 0      | 0     | 11      | 2        | -      | 0     | 3     |        | 4      | 5     | 1        | v       | - 1/ |

Each block represents an hour during a day of the week

The shade of the block represents the number of appointments as shown in the key below ranging from white (0 appointments) to dark green (12 appointments)

This includes all appointments unless a filter is selected at the top of the screen (Green = All, Grey = Scheduled, Blue = Checked Out, Red = Refused and Cancelled)

These are also able to be filtered by the container location (Area and Yard), Transaction Type Recipient Company, Ship and Load Capacity

## Appointment Calendar

| IOYAGE<br>Intria               |                                                                                                    |                         | YTI                  |                     |          | ) Support English US 🗸 🕻 |  |  |  |  |  |
|--------------------------------|----------------------------------------------------------------------------------------------------|-------------------------|----------------------|---------------------|----------|--------------------------|--|--|--|--|--|
|                                |                                                                                                    | A                       | PPOINTMENT CALENDARS |                     |          |                          |  |  |  |  |  |
| All 4 Scheduled 0 Checked in 0 | Checkes our 0 Rehund 0 Campelled 4                                                                                                    |                         |                      |                     |          |                          |  |  |  |  |  |
|                                |                                                                                                    |                         |                      |                     |          |                          |  |  |  |  |  |
| Yard Yard Recipient C          | Company V Ship V                                                                                                    | Load Capacity 🗸 Transac | tion Type 🗸 Ship     | ♥ Chassis Request ♥ |          | Reset Filters O          |  |  |  |  |  |
|                                |                                                                                                    |                         |                      |                     |          |                          |  |  |  |  |  |
| Container Number               | + Move App                                                                                                    | pintment                |                      |                     | Search   | ٩                        |  |  |  |  |  |
|                                |                                                                                                    |                         |                      |                     |          |                          |  |  |  |  |  |
| month week day                 |                                                                                                    |                         | Apr 17 – 23, 2017    |                     |          | today < >                |  |  |  |  |  |
| Mon 4/17<br>12am               | Tue 4/18                                                                                                    | Wed 4/19                | Thu 4/20             | Fri4/21             | Sat 4/22 | Sun 4/23                 |  |  |  |  |  |
|                                |                                                                                                    |                         |                      |                     |          |                          |  |  |  |  |  |
| 1am                            |                                                                                                    |                         |                      |                     |          |                          |  |  |  |  |  |
| 2am                            |                                                                                                    |                         |                      |                     |          |                          |  |  |  |  |  |
| 3am                            |                                                                                                    |                         |                      |                     |          |                          |  |  |  |  |  |
| 4am                            |                                                                                                    |                         |                      |                     |          |                          |  |  |  |  |  |
|                                |                                                                                                    |                         |                      |                     |          |                          |  |  |  |  |  |
| Sam                            |                                                                                                    |                         |                      |                     |          |                          |  |  |  |  |  |
| 6am                            |                                                                                                    |                         |                      |                     |          |                          |  |  |  |  |  |
| 7am                            |                                                                                                    |                         |                      |                     |          |                          |  |  |  |  |  |
| 8am                            |                                                                                                    |                         |                      |                     |          |                          |  |  |  |  |  |
| 9am                            |                                                                                                    |                         |                      |                     |          |                          |  |  |  |  |  |
|                                |                                                                                                    |                         |                      |                     |          |                          |  |  |  |  |  |
| 10am                           |                                                                                                    |                         |                      |                     |          |                          |  |  |  |  |  |
| 11am                           |                                                                                                    |                         |                      |                     |          |                          |  |  |  |  |  |
| 12pm                           |                                                                                                    |                         |                      |                     |          |                          |  |  |  |  |  |
| 1pm                            |                                                                                                    |                         |                      |                     |          |                          |  |  |  |  |  |
|                                |                                                                                                    |                         |                      |                     |          |                          |  |  |  |  |  |
| 2pm                            | 2:00-3:00<br>2:00-3:00<br>2:00-3:00<br>2:00-3:00<br>2:00-3:00                                                                                                    |                         |                      |                     |          |                          |  |  |  |  |  |
| 3pm                            | 200-300 200-300 200-300 200-300 200-300 200-300 300-400 200 200-300 200-300-300 200-300-300-300-300-300-300-300-300-300-                                                                                                    |                         |                      |                     |          |                          |  |  |  |  |  |
| 4pm                            | The second second |                         |                      |                     |          |                          |  |  |  |  |  |
|                                |                                                                                                    |                         |                      |                     |          |                          |  |  |  |  |  |

There are two Calendars available to view, Weekly (Mon.-Sun.) and Daily (00:00 – 23:00)

The ability to move appointments is available on these screens

The filters mentioned are also available on these screens

Each color is coordinated to the status of the appointment (Scheduled, Checked In, Refused, Canceled)

(Shown is the Weekly Calendar View)

Daily Calendar

VOYAGE

|                         | YTI                                                                                                    | ③ Support | English US 🗸 🖯  |
|-------------------------|----------------------------------------------------------------------------------------------------|-----------|-----------------|
| A Container Tracking    | DAILY CALENDAR                                                                                                    |           |                 |
| Monthly Overview        | All 72 Schedulid 55 Checked In ( ) Checked In ( ) Checked In ( ) Checked In (                                              |           |                 |
| Appointment Calendars   |                                                                                                    |           |                 |
| Daily Calendar          | Yard     V     Recipient Company     Ship     V     Load Capacity     Transaction Type     Ship     V     Chassis Request. | ~         | Reset Filters O |
| List of Appointments    |                                                                                                    |           |                 |
| o <sup>©</sup> Settings | Date 🛩 04-Apr-2017 Container Number 🗸                                                                                      | Se        | arch Q          |
|                         | Croup by Area                                                                                                    |           |                 |
|                         |                                                                                                    |           |                 |
|                         | 1B                                                                                                    |           |                 |
|                         | 0000 0100 0200 0300 0400 0500 0500 0700 0800 0900 1000 1100 1200 1300 1400 1500 1500 1700 1800 1900 2000 2100 2207         |           |                 |
|                         |                                                                                                    |           |                 |
|                         |                                                                                                    |           |                 |
|                         |                                                                                                    |           |                 |
|                         |                                                                                                    |           |                 |
|                         |                                                                                                    |           | 100             |
|                         |                                                                                                    |           |                 |
|                         |                                                                                                    |           |                 |
|                         | 1D                                                                                                    |           |                 |
|                         |                                                                                                    |           |                 |
|                         |                                                                                                    |           |                 |
|                         |                                                                                                    |           |                 |
|                         |                                                                                                    |           |                 |
|                         | The second second second second second second second second second second second second second second second s             |           |                 |
| Toggle the sidebar      |                                                                                                    |           |                 |
|                         |                                                                                                    |           |                 |

The Daily Calendar shows the hour along with the appointment block. These can be filtered by Recipient Company as well as the other filters mentioned above. Move appointments is also an option

The green line on the Daily Calendar Screen denotes the current time along the horizontal axis

The color of the block tells what the status of the appointment is

This screen is also able to be organized by the area in which the container and appointment is related (I.E. Yard block – 1B). This is done by selecting "Group By Area"

# List of Appointments

|                       |                  |                     |                          | YTI          |                            |                        | () Sup                               | xort E               | nglish US 🗸 🗸   |
|-----------------------|------------------|---------------------|--------------------------|--------------|----------------------------|------------------------|--------------------------------------|----------------------|-----------------|
| Container Tracking    |                  |                     |                          | LIST         |                            | MENTS                  |                                      |                      |                 |
| Monthly Overview      |                  |                     |                          |              |                            |                        | Column Configu                       | ration               |                 |
| oppointment Calendars | All 4 Schedu     | uled 4 Checked In 0 | Checked out 0            | Refused 0    | Cancelled 0                |                        | column comp                          | TEST                 | ✓ Edit          |
| Daily Calendar        |                  |                     |                          |              |                            |                        |                                      |                      |                 |
| ist of Appointments   | Yard             | ✓ Recipient Co      | ompany 🗸                 | Ship         | ~                          | Load Capacity          | ~                                    |                      | Reset Filters ( |
| ettings               | Transaction Type | ✓ Ship              | ~                        | Chassis Requ | est 🗸                      |                        |                                      |                      | Reset Filters ( |
|                       | Reference ÷      | Recipient Company # | Date ÷                   | License ÷    | VRN =                      | Status =               | Scheduled Arrival +                  | Ship Name #          | Yard Name ÷     |
|                       | YTIAPR206433     |                     |                          | License +    |                            |                        |                                      |                      |                 |
|                       | T LIAPRZUD433    | Trucking Company    | 2017-04-18               |              | DFSU6838139                | Scheduled              | Tue 18 Apr 14:00                     | April 17             | 18              |
|                       | YTIAPR206435     | Trucking Company    | 2017-04-18<br>2017-04-18 |              | DFSU6838139<br>DFSU6884540 | Scheduled<br>Scheduled | Tue 18 Apr 14:00<br>Tue 18 Apr 14:00 | April 17<br>April 17 | 1B<br>1B        |
|                       |                  |                     |                          |              |                            |                        |                                      |                      |                 |
|                       | YTIAPR206435     | Trucking Company    | 2017-04-18               |              | DFSU6884540                | Scheduled              | Tue 18 Apr 14:00                     | April 17             | 1B              |

The main purpose for this screen is to view a comprehensive list of all appointments

There is also an option to change the view by adding or removing specific columns. This is done through the Column Configuration option, shown below in orange

Users also have the option to download the shown list into an excel file using the button immediately to the right of the column configuration

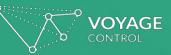

### **Configuring Your Views**

*Trucking Company Guide* 18 April 2017

# Saved Container Lists

|                         |                  |                              | YTI                         |                     | () Support             | English US | •         |   |
|-------------------------|------------------|------------------------------|-----------------------------|---------------------|------------------------|------------|-----------|---|
| Container Tracking      |                  |                              | CONTAINE                    | RLIST               |                        |            |           |   |
| Monthly Overview        |                  | Use t                        | he filters to monitor the s |                     |                        |            |           |   |
| Appointment Calendars   | Status           | Freight                      | Customs                     | Port LFD            | 1                      |            |           |   |
| Daily Calendar          | Demurrage        | Appointment Reference        |                             |                     | J                      | Reset      | Filters C | • |
| Elist of Appointments   | Demorrage        | raportationerererere         |                             |                     |                        |            |           |   |
| o <sup>©</sup> Settings |                  |                              |                             | Create              | and save container lis | te         |           |   |
|                         | ContainerId list | ntainers IDs comma separated |                             |                     |                        | 15         |           |   |
|                         |                  | Upload Container List        |                             |                     | UPLOAD CONTAINERS      |            |           |   |
|                         |                  |                              |                             |                     |                        |            |           |   |
|                         | Select saved     | \$                           | Edit Create C               | olumn Configuration |                        |            |           |   |
|                         | Or type Di       | 5U6838139 DFSU6875575 DFSU68 | 83760 DFSU6884540           | All Columns         |                        | \$         | Edit      | ] |

After Containers have been uploaded, you can create saved lists to view later

This is done by typing in container IDs and selecting the green "Create" button

These can be saved as lists by BCO, specific groups or deliveries

# Saved Container Lists

|                                                                   |                         |                | YTI                                                                                  | () Support        | English US 🗸 🖒  |
|-------------------------------------------------------------------|-------------------------|----------------|--------------------------------------------------------------------------------------|-------------------|-----------------|
| Container Tracking                                                |                         |                | CONTAINER LIST                                                                       |                   |                 |
| Monthly Overview                                                  |                         |                | Use the filters to monitor the status of your containers                             |                   |                 |
| Appointment Calendars     Daily Calendar     List of Appointments | Status                  | Save sear      | rched containers                                                                     |                   | Reset Filters O |
| o <sup>O</sup> Settings                                           |                         | Name           | TEST                                                                                 | save container li | sts             |
|                                                                   | Container               | Containers IDs | DFSU6883760<br>DFSU6884540                                                           | AD CONTAINERS     |                 |
|                                                                   | Select saves<br>Or type |                | Save<br>Column Configuration<br>B139 DFSU6875575 DFSU6883760 DFSU6884540 All Columns | _                 | \$ Edit         |

Click the green "Save" button at the bottom right corner to save your

# Column Configuration

|           |                       |              |         |                     | ۲                | YTI              |           |                  | (?) Supp        | ort    | English U        | is 🗸          | ጋ   |
|-----------|-----------------------|--------------|---------|---------------------|------------------|------------------|-----------|------------------|-----------------|--------|------------------|---------------|-----|
|           |                       |              |         |                     | LIST OF          |                  | NTS       |                  |                 |        |                  |               |     |
| All 4     | Scheduled 0           | Checked in 0 | Checked | out 0 Refus         | ed 0 Cancelled 4 |                  |           | Co               | lumn Configurat | ion De | fault 🗸          | New           | Ľ   |
|           |                       |              |         |                     |                  |                  |           |                  |                 |        |                  |               |     |
| Yard      | ~                     | Recipient C  | Company | ▼ Ship              | ~                | Load Capacity    | ~         | Transaction Type | • •             |        |                  | Reset Filters | 0   |
| Ship      | ~                     | Chassis Re   | quest   | ~                   |                  |                  |           |                  |                 |        |                  | veseer neers  |     |
| From N    | 18-Apr-2017           |              |         |                     | To ¥ 24-Apr-2017 |                  |           |                  |                 | Search |                  | Q             | L   |
| Status +  | Type ÷                | License +    | Booth + | Chassis<br>requests | Recipient ÷      | Scheduled        | Arrival + | Scheduled        | Departed =      |        | Load<br>Capacity | ÷ Location    | n ÷ |
| Cancelled | Single<br>Transaction | DFSU6838139  |         | 40ft Chassis        | Trucking Company | Tue 18 Apr 14:00 |           | 15:00            |                 | Ships  |                  |               |     |
| Cancelled | Single<br>Transaction | DFSU6884540  |         | 40ft Chassis        | Trucking Company | Tue 18 Apr 14:00 |           | 15:00            |                 | Ships  |                  |               |     |

You may change the columns that are visible on the List of Appointments Scree as well

Go to "New" in the top right hand corne of your screen wher it says Column Configuration

#### Control Column Configuration

|        | VOYAGE                                                             |                                 |                              | 8                                        | YTI                                  |           | 💿 Support English US 🚿                                                                                                    | ~ ¢ |
|--------|--------------------------------------------------------------------|---------------------------------|------------------------------|------------------------------------------|--------------------------------------|-----------|----------------------------------------------------------------------------------------------------|-----|
|        | AI4                                                                |                                 |                              |                                          | F APPOINTME                          | INTS      | Configure Columns                                                                                                    |     |
| 8<br>8 | Yard<br>Ship                                                       | Recipient Con     Chassis Requi |                              |                                          | Load Capacity                        | ~         | Currently editing config: TEST \$                                                                                                    |     |
|        | From V 18-Apr-1<br>Status = Type =                                 |                                 | Chassis<br>ooth = requests   | To V 24-Apr-2017<br>Recipient<br>company | Scheduled                            | Arrival = | <ul> <li>Yard Name</li> <li>Arrival Lateness</li> <li>Arrival</li> <li>Arrival On Time</li> <li>Reservation</li> <li>Reference</li> <li>Recipient Company</li> <li>Contact Email</li> <li>Contact Phone</li> <li>Date</li> <li>Departed On Time</li> </ul> |     |
|        | Cancelled Single<br>Transaction<br>Cancelled Single<br>Transaction | DF5U6838139<br>DF5U6884540      | 40ft Chassis<br>40ft Chassis | Trucking Company                         | Tue 18 Apr 14:00<br>Tue 18 Apr 14:00 |           | <ul> <li>Departure Lateness</li> <li>Destination Postcode</li> <li>Driver's Email</li> <li>Driver's Last Name</li> </ul>                                                                                                    |     |
|        | Cancelles Single<br>Transaction<br>Cancelles Single<br>Transaction | DF5U6917536<br>DF5U6991451      | 40ft Chassis<br>40ft Chassis | Trucking Company<br>Trucking Company     | Tue 18 Apr 14:30                     | 00:26     | <ul> <li>Driver's Name</li> <li>Driver's Phone Num</li> <li>Duration Lateness</li> <li>Ship Name</li> <li>Ship</li> <li>Expected Co2 Emissions</li> </ul>                                                                                                  |     |

You may edit past column configurations or create a new configuration by choosing from the selection

Scroll to the bottom of the page and push "save" Container View Filters

|                        |          | YTI       | ⑦ Support Er                  | nglish US 🗸 🗸   |
|------------------------|----------|-----------|-------------------------------|-----------------|
| Container Tracking     |          | CONTA     | INER LIST                     |                 |
| Hanthly Overview       |          |           | the status of your containers |                 |
| Appointment Calendars  | Status   | ✓ Freight | Customs                       |                 |
| 11 Daily Calendar      | Port LFD | Demurrage | Appointment Reference         | Reset Filters 🛈 |
| E List of Reservations |          |           |                               | J               |

The Filter function at the top of the Container Tracking Screen can be helpful in finding specific sets of containers. Using these filters, you can find containers by their Last Free Day (Port LFD), the appointment number and groups of containers on customs holds

If you would like to revert to the original view, simply click the "Reset Filters" on the right-hand side of your screen

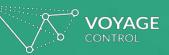

### Troubleshooting

*Trucking Company Guide 18 April 2017* 

## Recommended Browsers

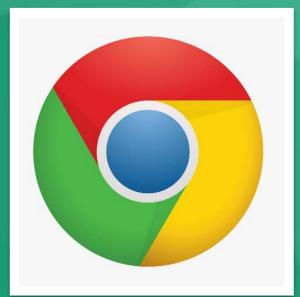

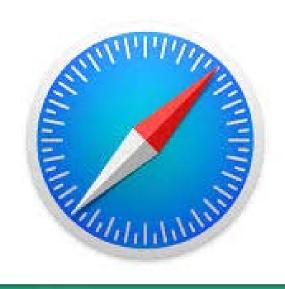

Both Chrome and Safari are recommended browsers for the appointment system

If you do not currently have any of the recommended browsers, you can download them to your computer in the links below

https://support.apple.com/do wnloads/#safari

https://www.google.com/chro me/browser/

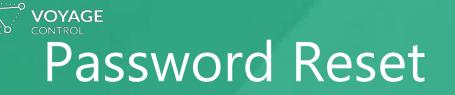

| Log in        |                  | Sign up |
|---------------|------------------|---------|
| Email Address |                  |         |
| Password      |                  |         |
|               | Forgot password? |         |
|               | LOG IN           |         |
|               |                  |         |

In the event you have misplaced your password information, a quick reset is only a couple steps away

On the Log In page, click "Forgot Password"

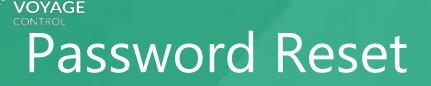

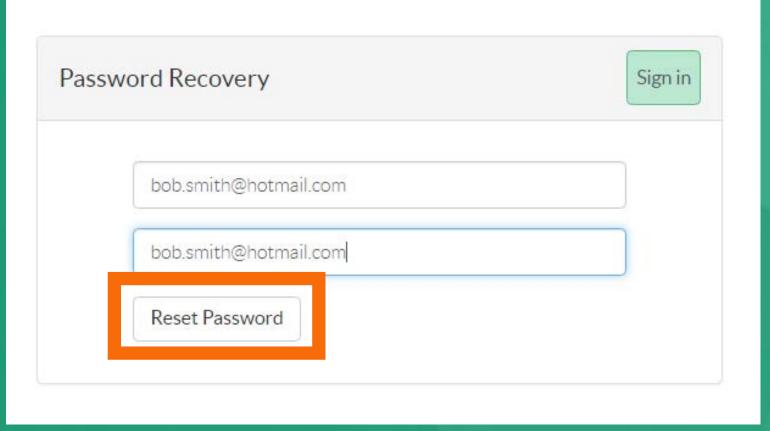

As an extra measure of security, you will be prompted to type in your email address associated with your account

After clicking "Reset Password", you will receive an email to complete the process

Please note that depending on your email settings, it is possible that your password reset email may end up in the spam folder

### Container Refresh

There is a possibility that a container you have uploaded is not updated

To address this, you may use the refresh function on the right-hand side of the screen or refresh your browser

Please note that if you have many columns shown in your current view, you may need to scroll to the far right for the refresh to be visible

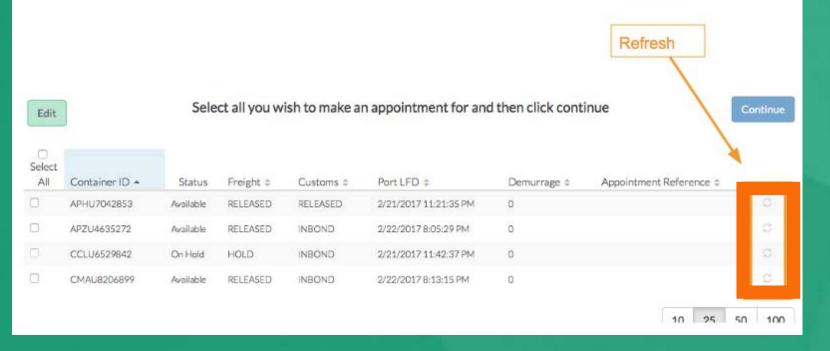

### Advanced Appointments

Yusen Terminals

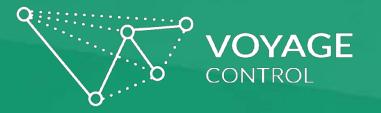

User Guide Extension V.3.012018

#### What is an Advanced Appointment?

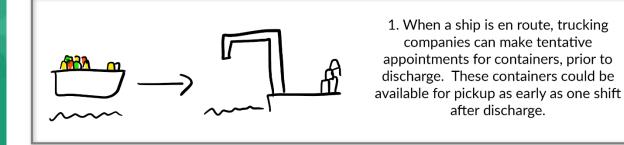

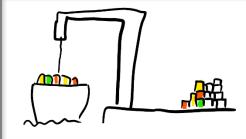

2. Once the containers are unloaded and distributed to the yard, the appointment will be **confirmed** if it is an open area of the yard at the time of the appointment, or **cancelled.** 

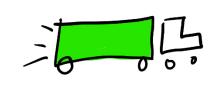

3. In the event that the advanced appointment is not confirmed one shift from the appointment, the user will receive a cancelation notification by email, allowing them to reschedule a normal booking once the container becomes available.

VOYAGE CONTROL

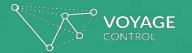

#### Advanced Appointments - Container Screen

|                      |                                                                                                    |                            |                        |                   |              | YTI          |                      |                                         |                    | ⑦ Support | English US           | <u>~</u> ك  |
|----------------------|----------------------------------------------------------------------------------------------------|----------------------------|------------------------|-------------------|--------------|--------------|----------------------|-----------------------------------------|--------------------|-----------|----------------------|-------------|
| Container Tracking   | Statu                                                                                                    | 5 🗸                        | Advar                  | nced Status 🗸 🗸   | Freight      |              | Customs              | Por                                     | t LFD              |           | Pecet                | Filters O   |
| Calendar             | Demu                                                                                                    | irrage                     | Appoi                  | intment Reference |              |              |                      |                                         |                    |           | Reset                | T IIICETS C |
| List of Appointments |                                                                                                    |                            |                        |                   |              |              |                      |                                         |                    |           |                      |             |
| ⊐<br>⊅ Settings      | ContainerId Containers IDs comma separated<br>list Upload Container List                                          |                            |                        |                   |              |              |                      |                                         |                    |           |                      |             |
|                      | Select saved     Create     Column Configuration       Or type     Containers IDs comma separated     All Columns |                            |                        |                   |              |              |                      |                                         |                    |           | ¢                    | New         |
|                      | Edit                                                                                                    | ]                          |                        | Se                | lect all you | wish to make | an appointment for   | appointment for and then click continue |                    |           |                      | Continue    |
|                      | Select<br>All                                                                                                    | Container ID 🔺             | Status                 | Advanced Status   | Freight ‡    | Customs ‡    | Port LFD 💠           | Demurrage ‡                             | Appointment Refere | nce ¢ L   | ocation ¢            | 1           |
|                      |                                                                                                    | BSIU2332444                | Delivered              | Delivered         | RELEASED     | RELEASED     | 2/23/2017 1:50:10 AM | \$0.00                                  |                    |           | Delivered            | S           |
|                      |                                                                                                    | DRYU2979400                | On Hold                | Eligible          | HOLD         | HOLD         |                      | \$0.00                                  |                    | _         | 10208-Nyk Delphinus  | S           |
|                      |                                                                                                    | DRYU4056741                | On Hold                | Eligible          | HOLD         | HOLD         |                      | \$0.00                                  |                    |           | 101188-Nyk Delphinus | 0           |
|                      |                                                                                                    | SEGU9176812                | Available              | Eligible          | RELEASED     | RELEASED     | 1/9/2018 4:53:41 PM  | \$240.00                                |                    | 1         | LF44F.3              | S           |
|                      |                                                                                                    | TEMU7804393<br>TLLU4529220 | No Status<br>No Status | Eligible          |              |              |                      |                                         |                    | _         |                      | G           |
|                      |                                                                                                    | 1004327220                 | ivo status             | Ligure            |              |              |                      |                                         |                    |           | 10 25 5              | 50 100      |

Advanced appointments are made from the Container screen.

The user will upload containers using the same process as other appointments (via .csv file upload or using the copy and paste field).

Users can also create a "saved list" to easily track these containers.

The location will reflect the vessel service until the container has been discharged and located at the terminal.

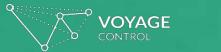

#### **Advanced Appointments - Container Screen**

| Select<br>All | Container ID + | Status      | Advanced Status | Freight # | Customs # | Port LFD \$           | Demurrage \$ | Appointment Reference # | Location +         |     |
|---------------|----------------|-------------|-----------------|-----------|-----------|-----------------------|--------------|-------------------------|--------------------|-----|
|               | BMOU5116382    | Available   | Eligible        | RELEASED  | RELEASED  | 1/19/2018 7:21:05 PM  | \$0.00       |                         | 3D60E.1            | 0.  |
|               | CAIU9044629    | Available   | Eligible        | RELEASED  | RELEASED  | 1/19/2018 7:42:39 PM  | \$0.00       |                         | 3D98E.3            | S.  |
|               | KKFU7738566    | Available   | Eligible        | RELEASED  | RELEASED  | 1/19/2018 12:33:14 AM | \$0.00       |                         | 3F50E.1            | Ø : |
|               | KKFU7771348    | Ünavailable | Eligible        | RELEASED  | RELEASED  |                       | \$0.00       |                         | 540804-Mol Courage | 0   |
| 0             | TCNU4432693    | Unavailable | Eligible        | RELEASED  | RELEASED  |                       | \$0.00       |                         | 540802-Mol Courage | 0.  |
| 0             | TCNU5588130    | Ünavailable | Eligible        | RELEASED  | RELEASED  |                       | \$0.00       |                         | 020788-Mol Courage | S . |
|               | TCNU7838829    | Available   | Eligible        | RELEASED  | RELEASED  | 1/19/2018 1:00:19 AM  | \$0.00       |                         | 3F50A.2            | 0.  |
|               | TCNU8489980    | Ünavailable | Eligible        | RELEASED  | RELEASED  |                       | \$0.00       |                         | 540602-Mol Courage | 0   |
|               | YMMU4023001    | Available   | Eligible        | RELEASED  | RELEASED  | 1/19/2018 2:16:46 AM  | \$0.00       |                         | 3F76E.3            | 0.  |
|               |                |             |                 |           |           |                       |              |                         |                    |     |

#### "Status" - The original appointment status previously used and

"Advanced Status" - The status will inform users if an advanced appointment is <u>eligible</u> for the container. Once an advanced appointment has been made it will become <u>tentative</u> and will show an appointment number. This appointment number does not change once the appointment is <u>confirmed</u> or canceled.

The location is also provided. For advanced appointments, this may reflect the vessel service or the location after the advanced appointment is confirmed.

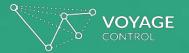

#### Advanced Appointments - Time Slot Screen

| SELECT AN           | SCAC code                                                                                                    |                                                                                                    |                                                                                                    |
|---------------------|----------------------------------------------------------------------------------------------------|----------------------------------------------------------------------------------------------------|----------------------------------------------------------------------------------------------------|
|                     | SCAC code                                                                                                    |                                                                                                    |                                                                                                    |
|                     |                                                                                                    |                                                                                                    |                                                                                                    |
|                     | Tin                                                                                                    | ne Slots                                                                                                    |                                                                                                    |
| Demurrage Location  | •                                                                                                    |                                                                                                    |                                                                                                    |
| 0.00 Vessel-460984  | 15:00 - 16:00<br>100%<br>100%                                                                                                    | 17:00 - 18:00<br>1%<br>18:00 - 19:00<br>0%                                                                                                    |                                                                                                    |
| 0.00 Vessel-350708  | 15:00 - 16:00<br>100%<br>100%                                                                                                    | 17:00 - 18:00<br>1%                                                                                                    |                                                                                                    |
| 50.00 Vessel-460314 | 15:00 - 16:00<br>100%<br>100%                                                                                                    | 17:00 - 18:00<br>1%                                                                                                    |                                                                                                    |
| 50.00 Vessel-421004 | 15:00 - 16:00<br>100%                                                                                                    | 17:00 - 18:00<br>1%                                                                                                    |                                                                                                    |
| 50.00 Vessel-421006 | 15:00 - 16:00<br>100%<br>100%                                                                                                    | 17:00 - 18:00<br>1%                                                                                                    |                                                                                                    |
| 5                   | 0.00         Vessel-460984           0.00         Vessel-350708           0.00         Vessel-460314           0.00         Vessel-421004 | Demurrage         Location           0.00         Vessel-460984         15:00 - 16:00<br>100%         16:00 - 17:00<br>100%           0.00         Vessel-350708         15:00 - 16:00<br>100%         16:00 - 17:00<br>100%           0.00         Vessel-460314         15:00 - 16:00<br>100%         16:00 - 17:00<br>100%           0.00         Vessel-421004         15:00 - 16:00<br>100%         16:00 - 17:00<br>100%           0.00         Vessel-421004         15:00 - 16:00<br>100%         16:00 - 17:00<br>100% | 0.00       Vessel-460984       15:00 - 16:00<br>100%       16:00 - 17:00<br>100%       17:00 - 18:00<br>1%       18:00 - 19:00<br>0%         0.00       Vessel-350708       15:00 - 16:00<br>100%       16:00 - 17:00<br>100%       17:00 - 18:00<br>1%       18:00 - 19:00<br>0%         0.00       Vessel-460314       15:00 - 16:00<br>100%       16:00 - 17:00<br>100%       17:00 - 18:00<br>1%       18:00 - 19:00<br>0%         0.00       Vessel-421004       15:00 - 16:00<br>100%       16:00 - 17:00<br>100%       17:00 - 18:00<br>1%       18:00 - 19:00<br>0%         0.00       Vessel-421004       15:00 - 16:00<br>100%       16:00 - 17:00<br>100%       17:00 - 18:00<br>1%       18:00 - 19:00<br>0% |

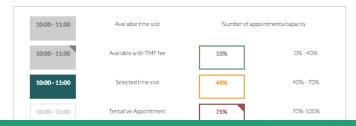

The earliest advanced appointment slot offered will be two shifts after discharge. (i.e. For a ship arriving Sunday at 1800, the first available time slot will be Monday at 1700)

The user may select the preferred time slot and select "Continue".

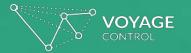

### **Advanced Appointments - Confirmation**

| Date         | 11-Jan-2018              |                    | SCAC code     | YTIO                    |     |
|--------------|--------------------------|--------------------|---------------|-------------------------|-----|
| Container ID | Appointme                | ent Confirm        | nation        |                         |     |
|              | Details of your appoint  |                    |               |                         | (D) |
|              | Container ID             | Date               | Time          | Appointment number      | 0   |
|              | BMOU6599243              | 11-Jan-2018        | 17:00 - 18:00 | 200051                  |     |
|              | CAIU3098757              | 11-Jan-2018        | 17:00 - 18:00 | 200052                  | D   |
|              | DRYU4060551              | 11-Jan-2018        | 17:00 - 18:00 | 200053                  |     |
|              | EGHU1036459              | 11-Jan-2018        | 17:00 - 18:00 | 200054                  | 10  |
|              | EGHU1067320              | 11-Jan-2018        | 17:00 - 18:00 | 200055                  |     |
|              |                          |                    |               | Back to container track | ing |
|              | You need to select at le | east one time slot |               |                         |     |
|              |                          |                    |               |                         |     |

The advanced appointment is provided in the pop-up as well as on the container tracking screen once time slots have been selected.

This appointment is tentative until confirmed by the terminal.

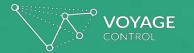

#### **Advanced Appointments - List View**

|                             | Y                                                                                                    | ТІ                                                                                                    | ③ Support English U                              |
|-----------------------------|----------------------------------------------------------------------------------------------------|----------------------------------------------------------------------------------------------------|--------------------------------------------------|
|                             |                                                                                                    | LIST OF APPOINTMENTS                                                                                                    |                                                  |
| All 1 Schel<br>Yard<br>Ship | <b>15 January</b><br>at <b>17:00</b> until <b>18:00</b><br>Delivering to <b>Voyage Control</b><br>Reservation Status: <b>Tentative</b><br>Reference: <b>532823</b>                                           | Access Point: Ad                                                                                                    | Column Configuration Edit v                      |
| From 🖌 1                    | Booking information                                                                                                    | Recent activity                                                                                                    | SEGU5096489                                      |
| Refresh 🕽                   | Approve Decline Tancel book                                                                                                    | ing Report booking SMS Driver                                                                                                    |                                                  |
| Yard Name ©                 | Recipient         Driver           Company         Voyage Control           Name         Krista Nunnally.           Email         kristanunnally           Phone         2538206189           SCAC code YTIO | Booking<br>Made by<br>Company     Krista Nunnally<br>Voyage Control<br>krista.nunnally     Transaction       Phone     2538206189     Ship     Single Transacti       Chassis<br>Request     40ft Chassis     Location     Advanced | Vehicle Registration Number 23 SEGU5096489 10 25 |

Advanced appointments are visible as <u>tentative</u> via the appointment calendars and list view.

Appointments will show as tentative and location "Ad" for advanced until confirmed by the terminal. Once confirmed, the location will update.

In the event that the advanced appointment is not confirmed 1 shift from the appointment, the user will receive a cancelation notification by email and will need to reschedule through the container tracking screen.

(i.e. A cancellation notification will go out at the start of Shift 1 at 0700 for an appointment scheduled during Shift 2 at 1800)

### Export Appointments

Yusen Terminals

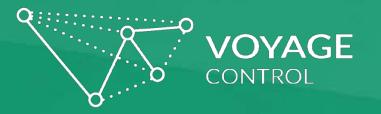

User Guide Extension V.3.012018

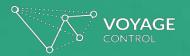

### Export Appointments

|                         | YTI                                                          | 📀 Support English US 🗸 🔱                        |
|-------------------------|--------------------------------------------------------------|-------------------------------------------------|
| Container Tracking      | CONTAINER EXPORT                                             | s                                               |
| Containers - Exports    |                                                              |                                                 |
| Calendar                | Dual Appointments: Scheduled Import Appointments             | Single Transaction: Export Only                 |
| Elist of Appointments   | Container IDs comma separa Add Container List SCAC code list | SCAC code                                       |
| o <sup>O</sup> Settings | Booking ID                                                   |                                                 |
|                         | Steamship<br>Line                                            |                                                 |
|                         | Validate                                                     |                                                 |
|                         | Container ID Status FRD Cutoff 4 Impor                       | rt Appointments Eligible for a Dual Transaction |
|                         |                                                              | Submit                                          |
|                         |                                                              |                                                 |
|                         |                                                              |                                                 |
|                         |                                                              |                                                 |

This is the main screen for Export Appointment Scheduling.

From this page you can add containers to a list, and schedule Dual Transactions or Single Transactions.

#### **Required Information:**

<u>Container ID</u> – This is used to verify the size, type height and line match the containers that are associated with the booking.
<u>Booking ID</u> – The booking ID is required.
<u>Steamship Line</u> – The Steamship line must be selected from the drop down menu
<u>SCAC Code</u> – SCAC code must be entered (it should populate by default)

### Export Appointments – Entering Required Info

1. Paste or Type in Container ID number(s) into the Container ID field. Spaces or line breaks will be recognized so that multiple containers can be entered at once.

**OYAGE** 

- 2. Click the "Add Container List" button to populate the bottom part of the screen.
- 3. Enter the Booking ID number in the Booking ID field
- 4. Choose the Steamship Line from the drop down
- 5. Confirm that your SCAC code is entered.
- 6. Click the "Validate Button"

|                        | Dual Appointments: | Scheduled Import Appointments |                     | Single Transaction: Export Only |
|------------------------|--------------------|-------------------------------|---------------------|---------------------------------|
| ContainerId<br>list    | ONEH5555555        | Add Container List            | SCAC code           | SCAC code                       |
| Booking ID             | TESTBOOKREL        |                               | ]                   |                                 |
| Steamship<br>Line      | ONE                | v                             |                     |                                 |
| Validate               |                    |                               |                     |                                 |
|                        |                    |                               |                     |                                 |
| Container ID           | ) Status           | FRD Cutoff                    | Import Appointments | Eligible for a Dual Transaction |
| Container ID<br>ONEH55 |                    | FRD Cutoff                    | Import Appointments | Eligible for a Dual Transaction |

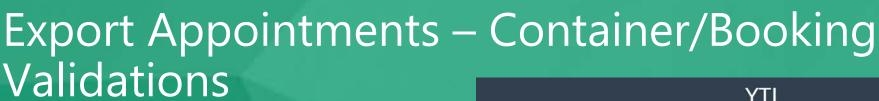

Once the validation button is pressed, the containers that were added to the list will be validated for any holds. If there is a reason why a container cannot be dropped off, it will be displayed in the "Status" column.

#### Note:

**OYAGE** 

 You can schedule multiple containers for the same booking, however, you can only schedule containers for one booking at a time.

|                     |         |              |                            | YTI                        |             |                     | ⑦ Support             | English US | ~    | ] ( |
|---------------------|---------|--------------|----------------------------|----------------------------|-------------|---------------------|-----------------------|------------|------|-----|
|                     |         |              |                            | CONT                       | AINER EXPOR | TS                  |                       |            |      |     |
|                     | Dual /  | Appointments | : Scheduled Impo           | rt Appointments            |             | Si                  | ingle Transaction: E  | xport Only |      |     |
| ContainerId<br>list | ONEH555 | 5555         | Add                        | Container List             | SCAC code   |                     | SCAC code             |            |      |     |
| Booking ID          | TESTBOO | KREL         |                            |                            |             |                     |                       |            |      |     |
| Steamship<br>Line   | ONE     |              |                            |                            | ¥           |                     |                       |            |      |     |
| Validate            |         |              |                            |                            |             |                     |                       |            |      |     |
| Container ID        |         | Status       | FRD                        | Cutoff                     | ◀ Imp       | ort Appointments El | igible for a Dual Tra | nsaction   | •    |     |
| ONEH55              | 55555   | VALID        | 10/1/2018<br>7:00:00<br>AM | 11/1/2018<br>4:30:00<br>PM |             |                     |                       |            |      | ×   |
|                     |         |              |                            |                            |             |                     |                       | 10 25      | 50 1 | 00  |

### Export Appointments – Dual Appointments

On the exports screen, the Dual Appointments tab is selected by default.

YAGE

With this tab selected and after validating containers/booking – the import appointments that are available to append an Export Appointment to are displayed.

Choose an appointment for each container and click "Submit" to schedule the appointment(s).

**Note**: Both transactions of a dual appointment will share the appointment number of the Import appointment.

|                                     | Dual    | Appointments    | : Scheduled Impo                  | rt Appointments                      |           | Single Transaction: Export Only         |   |
|-------------------------------------|---------|-----------------|-----------------------------------|--------------------------------------|-----------|-----------------------------------------|---|
| ContainerId<br>ist                  | ONEH555 | 5555            | Add                               | Container List                       | SCAC code | VTIO                                    | ] |
| Booking ID                          | TESTBOO | KREL            |                                   |                                      |           |                                         |   |
|                                     |         |                 |                                   |                                      |           |                                         |   |
| ine                                 | ONE     |                 |                                   |                                      |           |                                         |   |
| A Construction of the second of the | ONE     |                 |                                   |                                      |           |                                         |   |
| ine<br>Validate                     |         | Status          | FRD                               | Cutoff                               |           | ntments Eligible for a Dual Transaction |   |
| .ine                                | )       | Status<br>VALID | FRD<br>10/1/2018<br>7:00:00<br>AM | Cutoff<br>11/1/2018<br>4:30:00<br>PM |           | 04                                      | × |

### Export Appointments – Single Appointments

To create a Single Export Appointment, click on the "Single Transaction" tab.

OYAGE

With this tab selected and after validating containers/booking – the timeslots that are available for an Export drop off are displayed. If a timeslot is full or not available it will be displayed as 100%. The percent availability will also be displayed.

Choose a timeslot for each container and click "Submit" to schedule the appointment(s).

|                  |           |                 |                            | ΥT                         | 1                     |                       |                     | ③ Support                         | English US                              | ~     | ] ሆ  |
|------------------|-----------|-----------------|----------------------------|----------------------------|-----------------------|-----------------------|---------------------|-----------------------------------|-----------------------------------------|-------|------|
|                  |           |                 |                            |                            | CONTAINE              | R EXPORTS             |                     |                                   |                                         |       |      |
|                  |           | Dual Appointmer | nts: Scheduled Imp         | oort Appointment           | s                     |                       |                     | Single Transaction: Export        | Only                                    |       |      |
| ontainerId<br>st | ONEH55555 | 555             | A                          | dd Container List          |                       | SCAC code             |                     | YTIO                              |                                         |       |      |
| ooking ID        | TESTBOOK  | REL             |                            |                            |                       | Date                  |                     | 03-Oct-2018                       |                                         |       |      |
| teamship<br>ine  | ONE       |                 |                            |                            | ¥                     |                       |                     |                                   |                                         |       |      |
| Validate         |           |                 |                            |                            |                       |                       |                     |                                   |                                         |       |      |
| Container ID     |           | Status          | FRD                        | Cutoff                     | 4                     |                       | Select Avai         | lable Time                        |                                         | •     |      |
| ONEH55           | 55555     | VALID           | 10/1/2018<br>7:00:00<br>AM | 11/1/2018<br>4:30:00<br>PM | 16:00 - 17:00<br>100% | 17:00 - 18:00<br>100% | 18:00 - 19:00<br>1% | 19:00 - 20:00<br>0% 20:00 -<br>0% | Construction and a second second second | 0     |      |
|                  |           |                 |                            |                            |                       |                       |                     |                                   | 10 25 5                                 | 50 10 | 00   |
|                  |           |                 |                            |                            |                       |                       |                     |                                   |                                         | Subr  | uit: |